# **ระบบบริหารรายการสั่งสินคา**

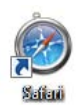

กด Icon Safari เพื่อเริ่มตนเขาสูระบบ หลังจากเปด Safari ขึ้นมาในสวนของ Address ใส

#### [http://gpooos.com](http://gpooos.com/) กด Enterจะแสดงหน้า Login

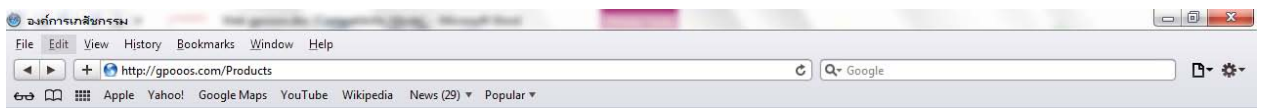

# **รูปภาพที่**1แสดงภาพการเขาใชงานโปรแกรม

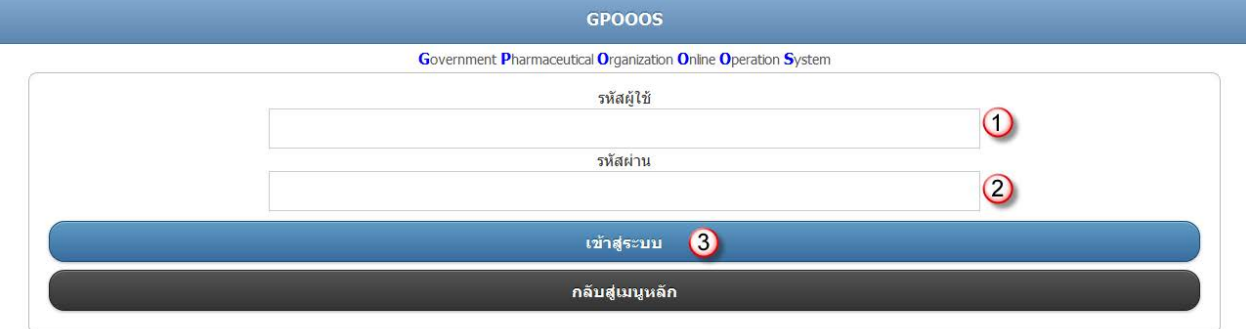

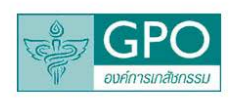

# **รูปภาพที่**2แสดงภาพหนาตางการเขาสูระบบ

ความหมายของหนาตางการเขาสูระบบมีดังนี้

- 1. ปอนรหัสผูใช
- 2. ปอนรหัสผาน
- 3. กดเขาสูระบบ เพื่อเขาใชงานโปรแกรม

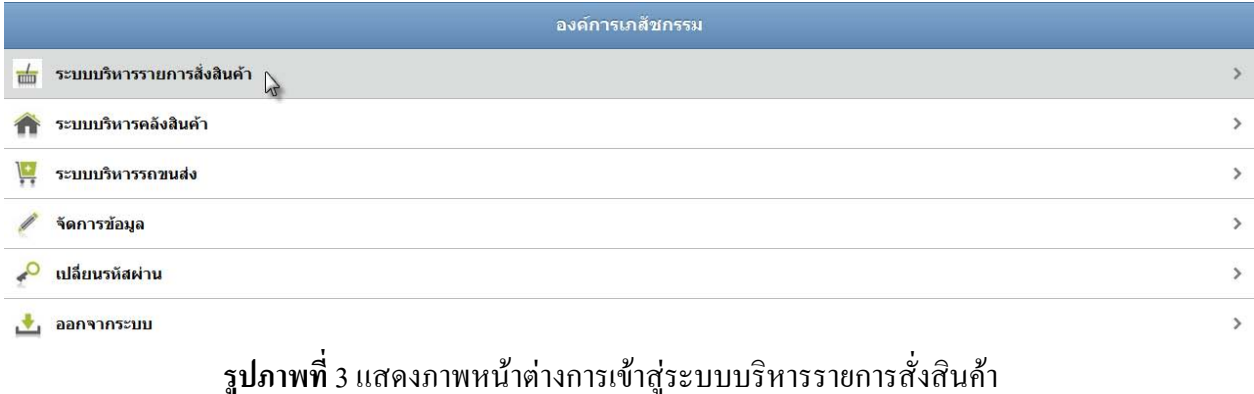

# ึกดที่แถบ ระบบบริหารรายการสั่งสินค้า เพื่อเข้าสู่หน้าต่างการใช้งานระบบบริหารรายการสั่งสินค้า

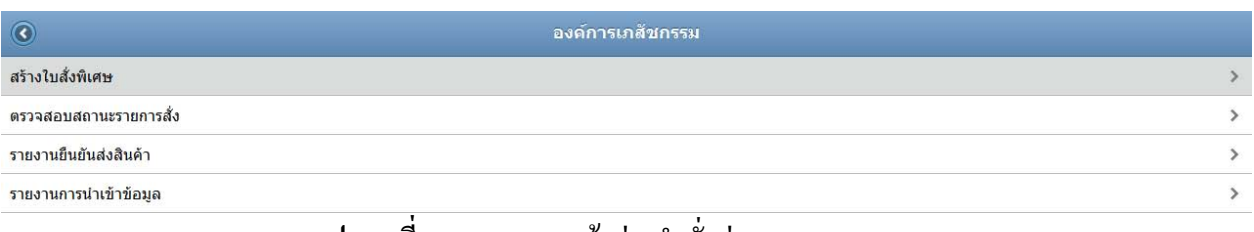

#### **รูปภาพที่**4 แสดงภาพหนาตางคําสั่งตางๆของระบบ

# ึกดที่แถบ ตรวจสอบสถานะรายการสั่ง เพื่อเข้าสู่หน้าต่างการใช้งานระบบตรวจสอบสถานะรายการ

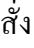

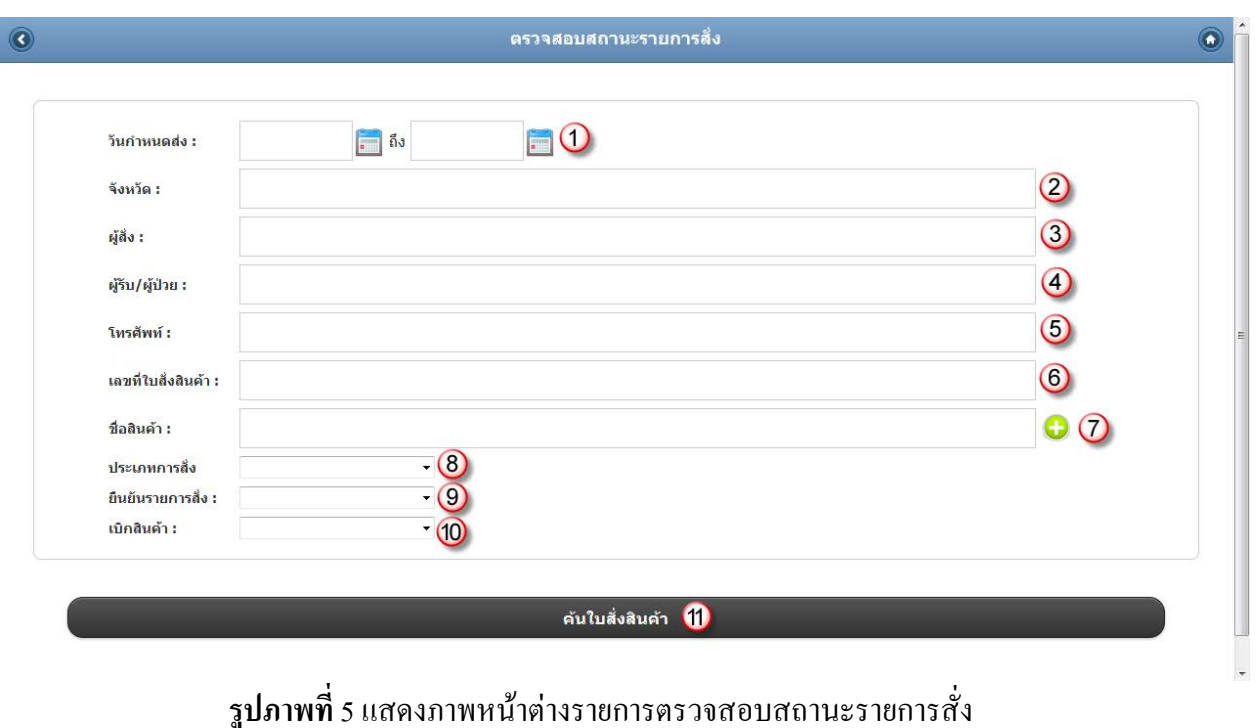

ใช้สำหรับการตรวจสอบสถานะของสินค้าที่สั่ง โดยการกำหนดข้อมูลที่ต้องการหา ถ้าไม่มีการ กําหนดขอมูลจะเปนการคนหาทั้งหมดในระบบ ขอมูลตางๆ มีรายละเอียดมีดังนี้

1. ปอนขอมูลวันที่สงที่ตองการคนหา โดยการกําหนดวันที่เริ่ม ถึงวันที่สิ้นสุด สามารถกดปุม

เพื่อชวยในการปอนขอมูลวันที่ได

- 2. ปอนชื่อจังหวัดที่ตองการคนหา
- 3. ปอนชื่อผูสั่งที่ตองการคนหา
- 4. ปอนชื่อผูรับหรือผูปวยที่รับสินคาที่ตองการคนหา
- 5. ป้อนหมายเลขโทรศัพท์ของผู้รับที่ต้องการค้นหา
- 6. ปอนเลขที่ใบสั่งสินคาที่ตองการคนหา
- $7.$  ป้อนชื่อสินค้าที่ต้องการค้นหา หรือสามารถกดปุ่ม  $\bigoplus$  เพื่อค้นหาสินค้าดังรูปที่ 6

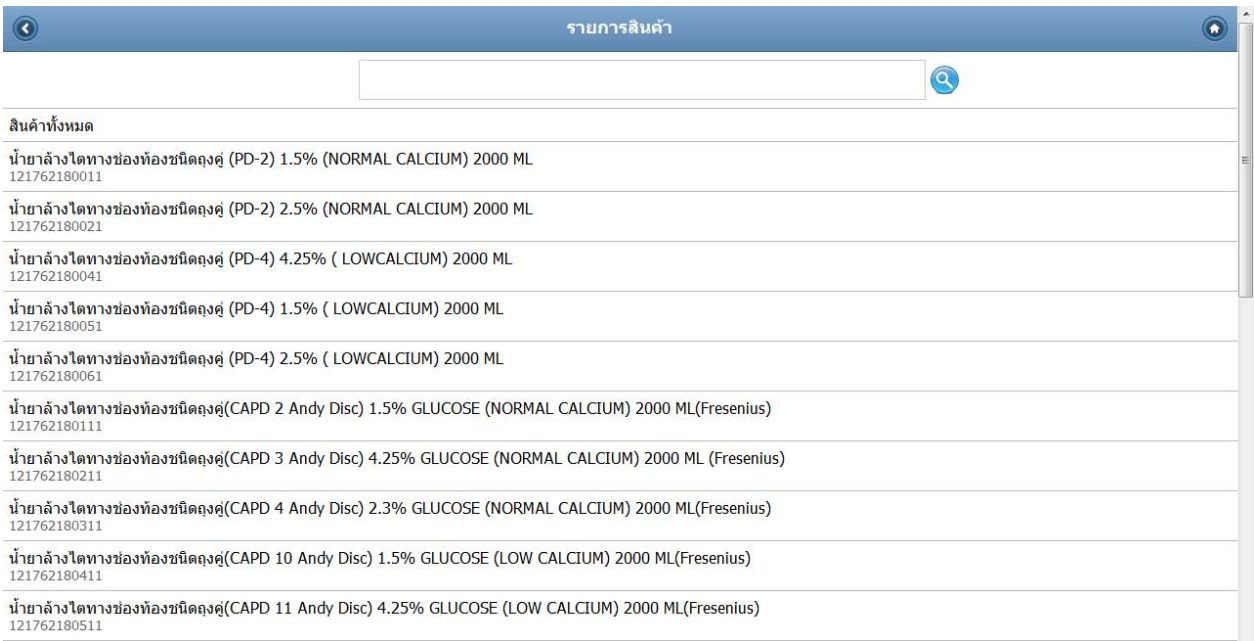

### ี **รูปภาพที่** 6 แสดงภาพหน้าต่างค้นหารายการสินค้า

- 8. เลือกประเภทของการสั่งมีดวยกัน 3 ตัวเลือก ดังนี้
	- a. โรงยาบาล คือสั่งสินค้าเพื่อส่งให้ทางโรงพยาบาลเก็บ
	- b. ผูปวย คือสงใหผูปวยโดยตรง
	- c. ผูปวย > โรงพยาบาล คือสงใหผูปวยที่ทําการรักษาอยูในโรงพยาบาล
- 9. เลือกคนหาตามสถานการสั่งมีดวยกัน 4 รายการ ดังนี้
	- a. ยังไมยืนยัน คือ คนหาเฉพาะรายการที่ยังไมมีการยืนยัน โปรแกรมจะแสดงรูป สถานะ ดังนี้
	- b. ยืนยันบางสวน คือ คนหาเฉพาะรายการที่มีการยืนยันแลวบางสวน โปรแกรมจะ Confirm<br>Picking แสดงรูปสถานะ ดังนี้
	- c. ยืนยันทั้งหมด คือ คนหาเฉพาะรายการที่มีการยืนยันทั้งหมดแลวเทานั้น โปรแกรม จะแสดงรูปสถานะ ดังนี้
	- d. ยกเลิกรายการสั่ง คือ คนหาเฉพาะรายการที่ถูกยกเลิกการสั่ง โปรแกรมจะแสดง รูปสถานะ ดังนี้
- 10. เลือกคนหาตามสถานการเบิกมีดวยกัน 3 รายการ ดังนี้
	- a. ยังไมเบิก คือ คนหาเฉพาะรายการที่มีการยืนยันแลวแตยังไมไดทําการเบิกจาย ออกไป
	- b. เบิกบางสวน คือ คนหาเฉาพรายการที่มีการเบิกจายไปบางสวนแลวแตยังไมครบ ตามจํานวนที่ยืนยันการสั่ง
	- c. เบิกทั้งหมด คือ ค้นหาใบสั่งสินค้าที่ทำการเบิกสินค้าหมดตามจำนวนที่สั่งแล้ว
- 11. กดปุ่มค้นใบสั่งสินค้า เพื่อทำการค้นหาตามเงื่อนไขที่กำหนดตั้งแต่ ข้อ 1-10 จะถูกแสดง ออกมา ดังรูปภาพที่ 7

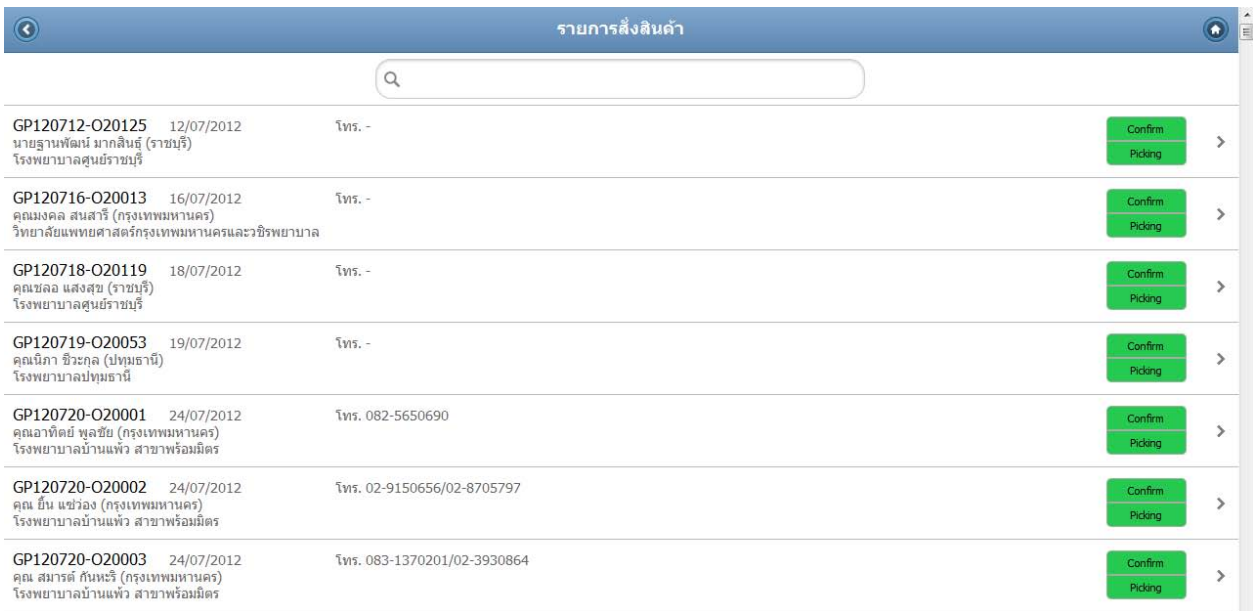

# **รูปภาพที่**7แสดงภาพหนาตางแสดงสถานะรายการสั่งสินคา

## เมื่อกดปุมเขาไปในรายการจะมีการแสดงรายละเอียดดังรูปที่ 8

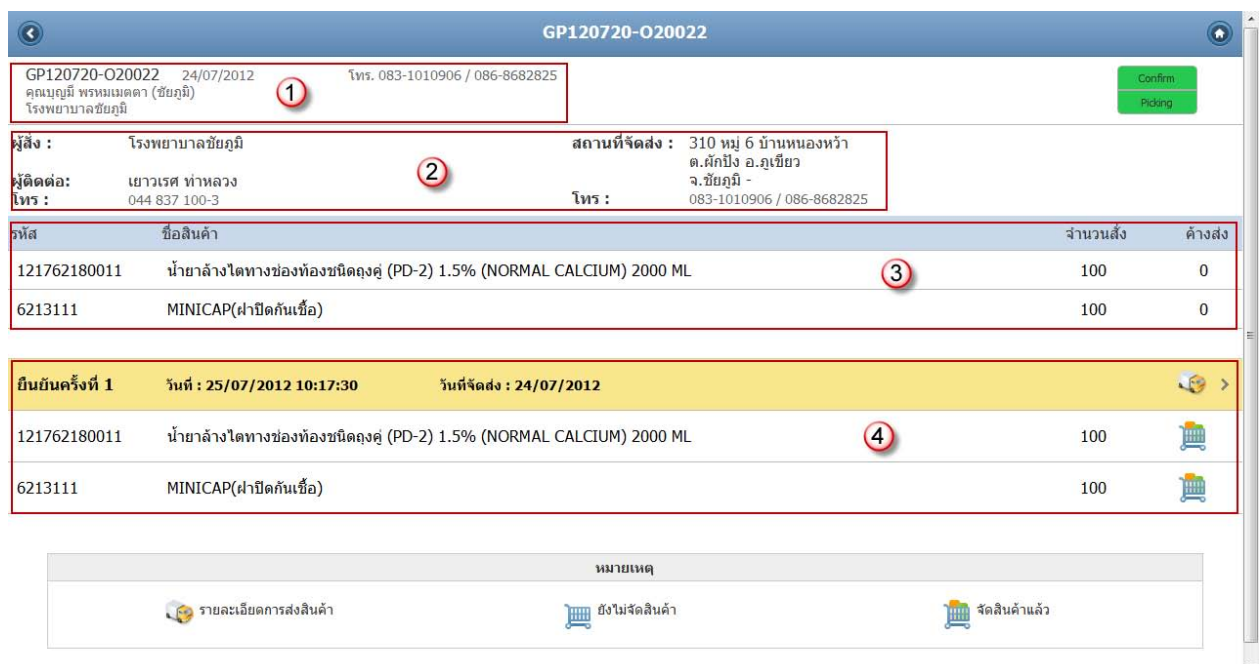

# **รูปภาพที่**8แสดงภาพหนาตางแสดงรายละเอียดรายการสั่งสินคา

รายละเอียดรายการสั่งสินค้า มีดังนี้

- 1. แสดงรายละเอียดผูปวยที่ตองการสินคา
- 2. แสดงรายละเอียดของพยาบาลที่ดูแลผู้ป่วย และเป็นผู้สั่งสินค้า
- 3. แสดงรายละเอียดของสินค้าที่ต้องจัดส่งและจำนวนที่ส่งแล้วและค้างส่ง
- 4. แสดงสถานะของสินค้าว่าอยู่ในขั้นตอนไหนแล้ว สามารถกดที่แถบเมนูเพื่อเข้าไปดู รายละเอียดสถานะวาถึงขั้นตอนใดแลวไดดังรูปที่ 9

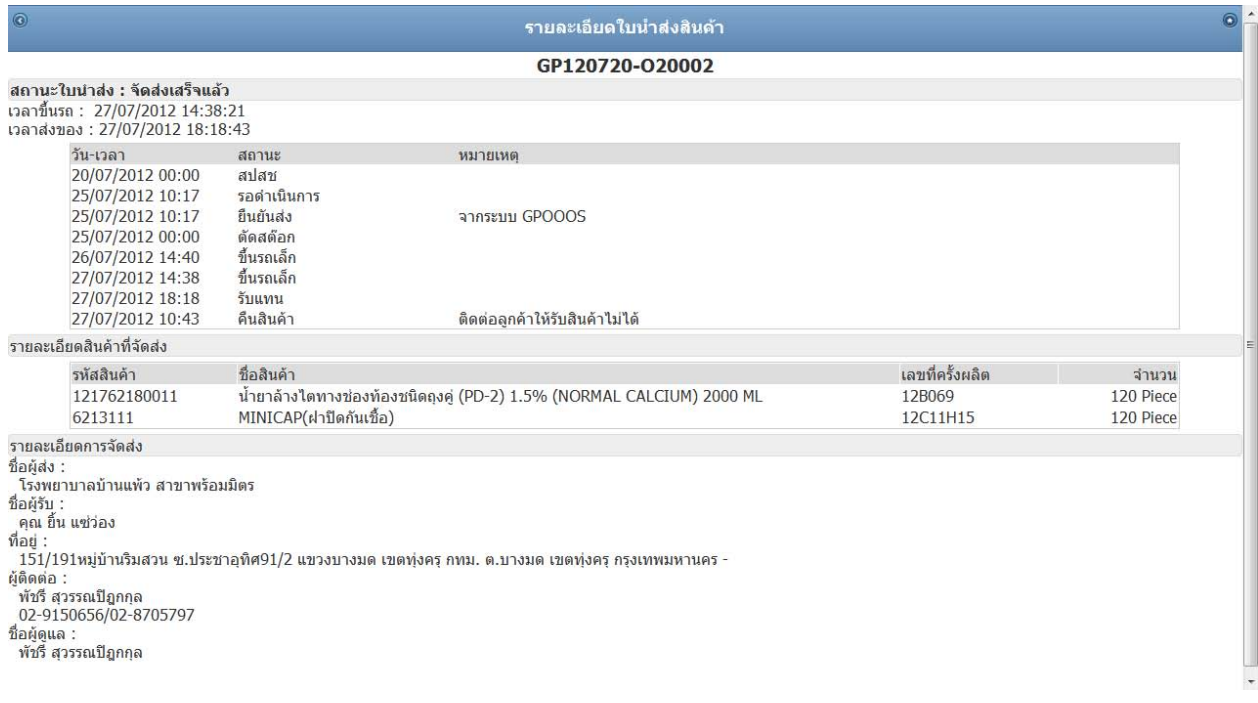

**รูปภาพที่**9แสดงภาพหนาตางแสดงรายละเอียดสถานะของการจัดสง